## **MANUAL DO USUÁRIO CONCEITOS E FUNCIONALIDADES**

## **GUIA RÁPIDO INTEGRAÇÃO RMS X ALCIS WMS**

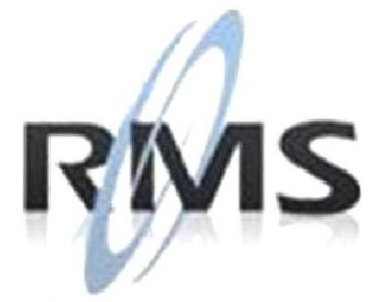

Uma empresa TOTVS

#### **RMS Software S.A. - Uma Empresa TOTVS Todos os direitos reservados.**

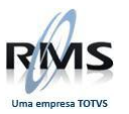

A RMS Software é a maior fornecedora nacional de software de gestão corporativa para o mercado de comércio e varejo.

Este documento contém informações conceituais, técnicas e telas do produto que são confidenciais, podendo ser utilizadas somente pelos clientes RMS no projeto de utilização do RMS/Retail.

A reprodução deste material, por qualquer meio, em todo ou em parte, sem a autorização prévia e por escrito da **RMS Software S.A.**, ou envio do mesmo a outras empresas terceirizadas não pertencentes ao grupo da RMS, sujeita o infrator aos termos da Lei número 6895 de 17/10/80 e as penalidades previstas nos artigos 184 e 185 do Código Penal.

Para solicitar a autorização de reprodução parcial ou total desde documento, ou ainda necessitar enviá-lo à outra empresa, é necessário enviar uma solicitação assinada e com firma reconhecida para o departamento de controle de manuais da RMS, que fica situado à Al. Rio Negro, 1084 – 16º andar, Alphaville, Barueri, São Paulo, ou se necessário o cliente poderá entrar em contato pelo Telefone (0xx11) 2699-0008.

A **RMS Software S.A.** reserva-se o direito de alterar o conteúdo deste manual, no todo ou em parte, sem prévio aviso.

O nome RMS e os logotipos RMS, RMS/Retail são marcas registradas da RMS Software e suas empresas afiliadas no Brasil. Todos os demais nomes mencionados podem ser marcas registradas e comercializadas pelos seus proprietários.

RMS Software S.A. - Uma empresa TOTVS. 11 2699-0008 – www.rms.com.br

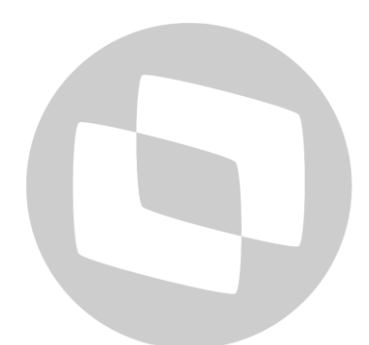

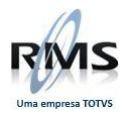

### **ÍNDICE**

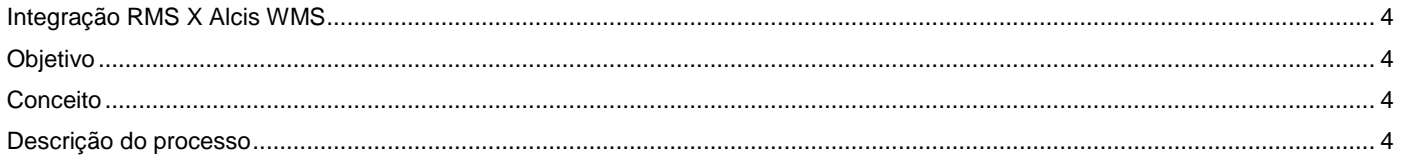

# D TOTVS

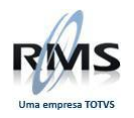

#### <span id="page-3-0"></span>**Integração RMS X Alcis WMS**

#### <span id="page-3-1"></span>**Objetivo**

O Objetivo deste Guia Rápido é demonstrar como funciona a integração entre o RMS e o WMS Alcis nos processos de:

- Exportação do pedido de vendas
- Exportação do pedido de recebimento
- Importação do pedido de vendas

#### <span id="page-3-2"></span>**Conceito**

O cliente GNC utiliza um sistema de WMS de uma empresa terceira, chamado Alcis, para gerenciar a entrada e saída de mercadorias do seu depósito e utiliza o RMS para emitir as notas de saída e dar entradas nas notas de recebimento. O processo deste Guia Rápido descreve como realizar a integração entre o RMS e o ALCIS na integração das notas de recebimento e vendas.

#### <span id="page-3-3"></span>**Descrição do processo**

#### **1. Ordem de Venda**

Para gerar e exportar uma Ordem de Venda para o WMS Alcis, devemos seguir os passos abaixo. Neste exemplo vamos fazer um pedido de reforço manual, conforme apresentado na figura abaixo.

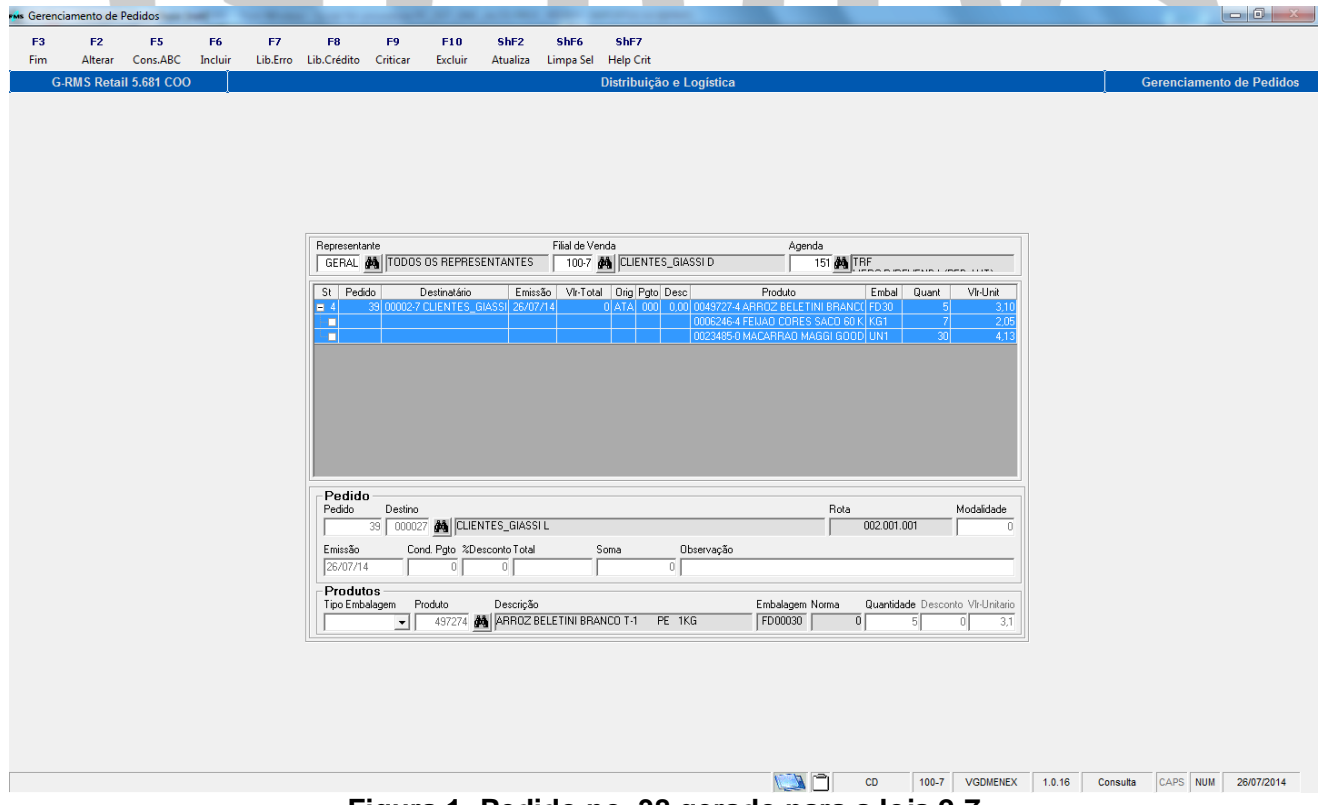

**Figura 1- Pedido no. 38 gerado para a loja 2-7**

Conforme apresentado na Figura 1, geramos o pedido 38 para a loja 2-7 com 03 produtos:

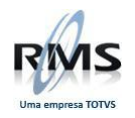

- 49727-4 Arroz Beletini Branco
- 6243-4 Feijão Cores Saco 60kg
- 23485-0 Macarrão Maggi

Após criticar o pedido, o próximo passo é atende-lo no programa *Gerenciamento do Pedido (VGDATEND\_GNC)* customizado para este processo. A Figura 2, a seguir apresenta a tela deste programa. Para atender, devemos informar a data do pedido, o código do depósito e número do pedido. Podemos ainda informar outros campos para refinar o filtro da busca do número do pedido.

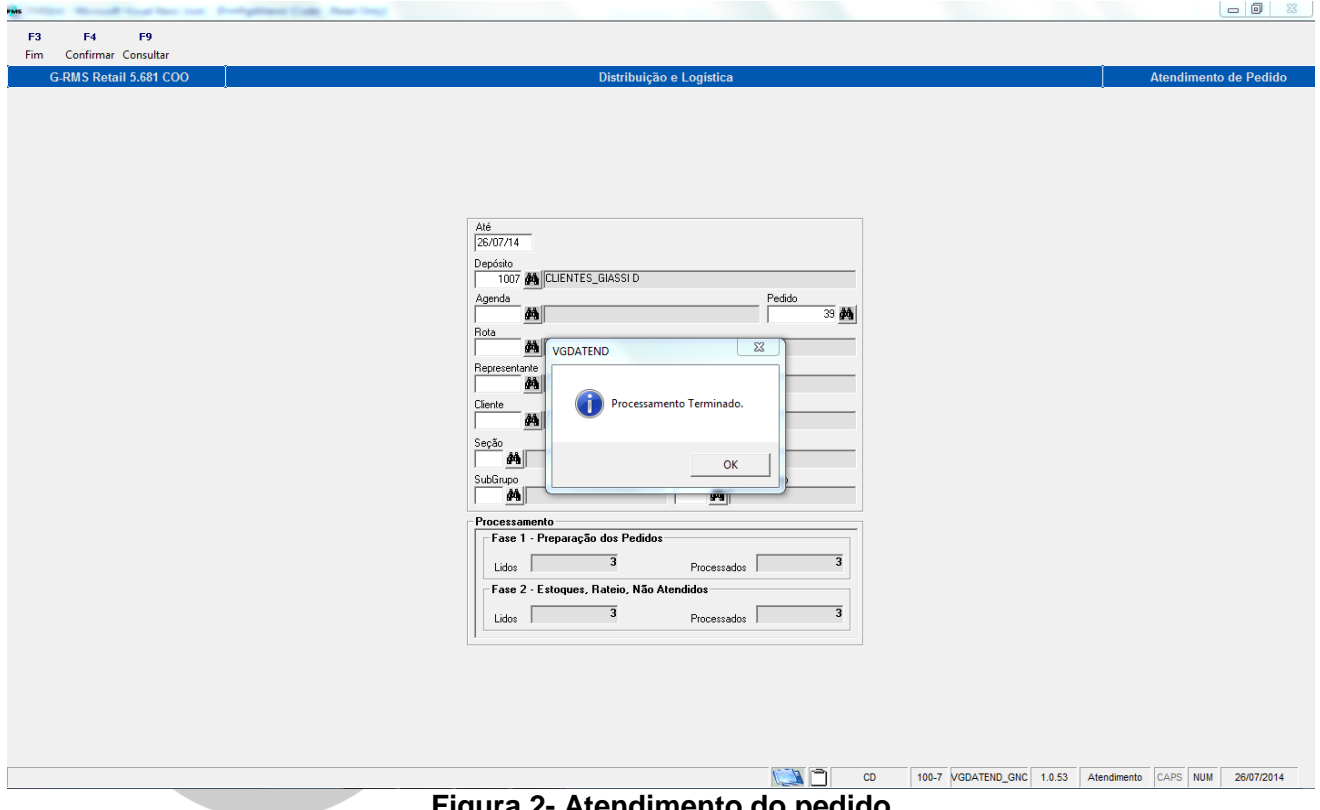

**Figura 2- Atendimento do pedido**

Com o pedido atendido, já é possível efetuar a exportação do arquivo para o WMS Alcis. Para gerar o arquivo, devemos abrir o programa *Ordem de Recebimento/Pedido (VGDALCIS)*, marcar a opção *Exportar Pedido* e clicar no botão *F4-Confirmar*. Neste momento o sistema irá gerar o arquivo na pasta **DBX** do RMS e exibir no grid do programa o nome do arquivo gerado e o status. Este processo é exemplificado nas figuras 3, 4, 5 e 6.

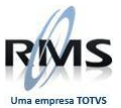

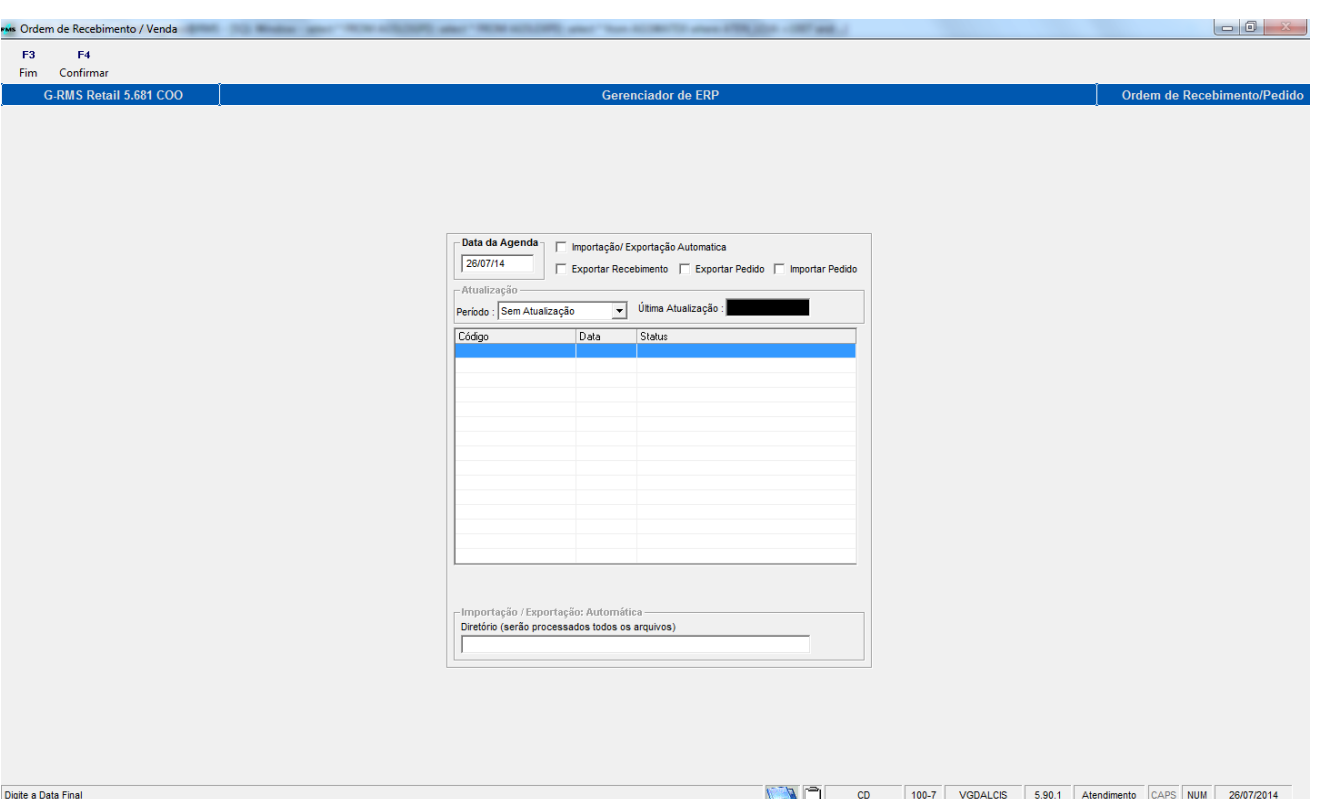

**Figura 3- Tela do programa VGDALCIS**

| Propriedades da Sessão          |                                                               | $\mathbf{x}$ |
|---------------------------------|---------------------------------------------------------------|--------------|
| Diretórios   Licença  <br>Geral |                                                               |              |
|                                 | Base do Contexto: \\RMSBANCO\CONTEXTOS\VERSAO5681             |              |
|                                 | Trabalho (DBW): C:\RMS\WRMS\RMSBANCO\VERSAO5681\DBW           |              |
|                                 | Permanentes (DBA): \\RMSBANCO\CONTEXTOS\VERSAO5681\DBA        |              |
|                                 | Utilitários (DBU): \\RMSBANCO\CONTEXTOS\VERSAO5681\DBU        |              |
|                                 | Fechamentos (DBF): \\RMSBANCO\CONTEXTOS\VERSAO5681\DBF        |              |
|                                 | Conversão (DBC): \\RMSBANCO\CONTEXTOS\VERSAO5681\DBC          |              |
|                                 | Comunicação (DBX): \\RMSBANCO\RMSDADOS                        |              |
|                                 | Executáveis locais (EXE): C:\RMS\WRMS\RMSBANCO\VERSAO5681\EXE |              |
|                                 | Cache (CCH): C:\RMS\WRMS\RMSBANCO\VERSA05681\CCH              |              |
|                                 | Layouts (XDL): C:\RMS\WRMS\RMSBANCO\VERSAO5681\XDL            |              |
|                                 | Menus (MNU): C:\RMS\WRMS\RMSBANCO\VERSAO5681\CCH              |              |
|                                 |                                                               |              |
|                                 | <b>OK</b><br>Cancelar<br>Aplicar                              | Ajuda        |

**Figura 4- Caminho da pasta DBX do RMS**

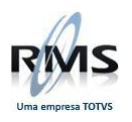

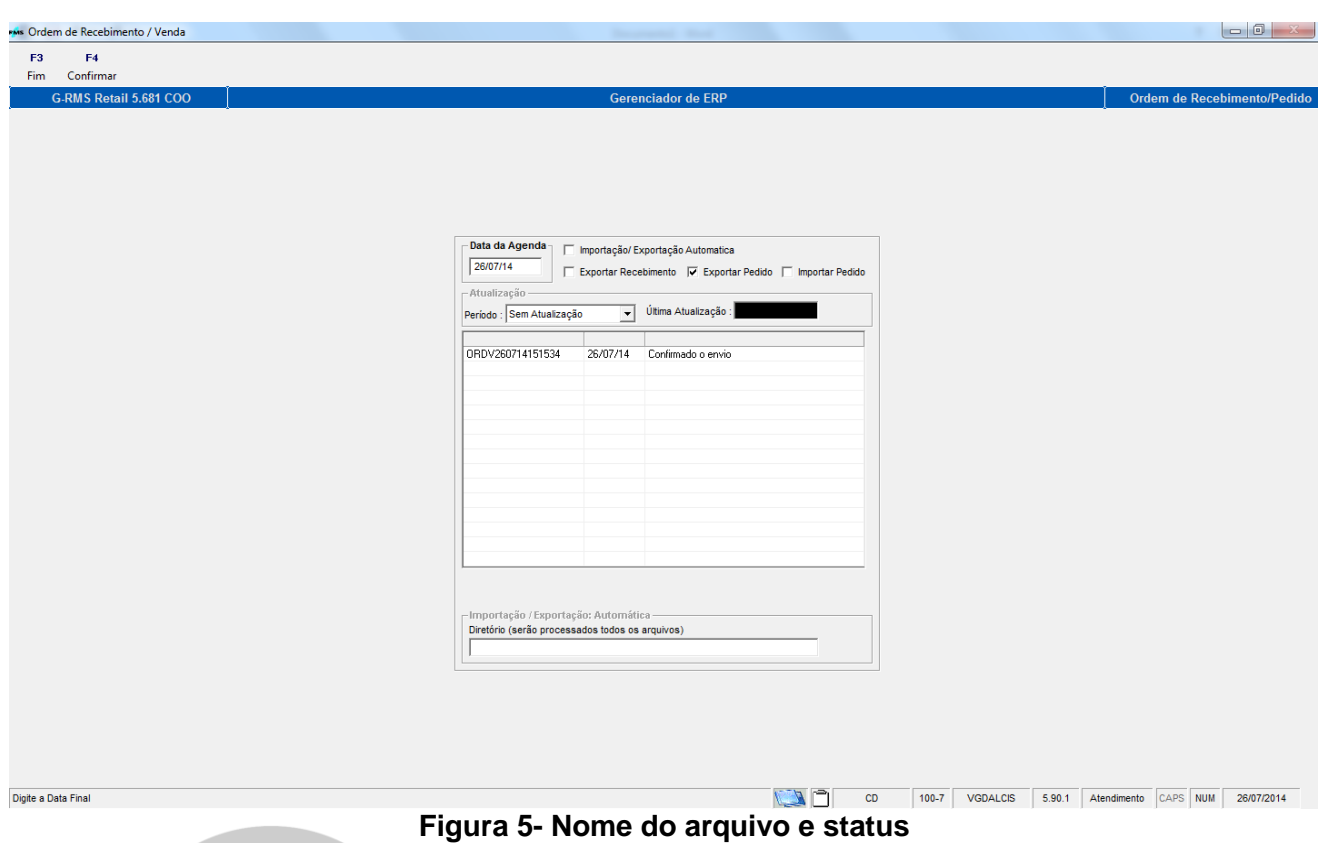

Neste momento o arquivo gerado já pode ser integrado no WMS Alcis.

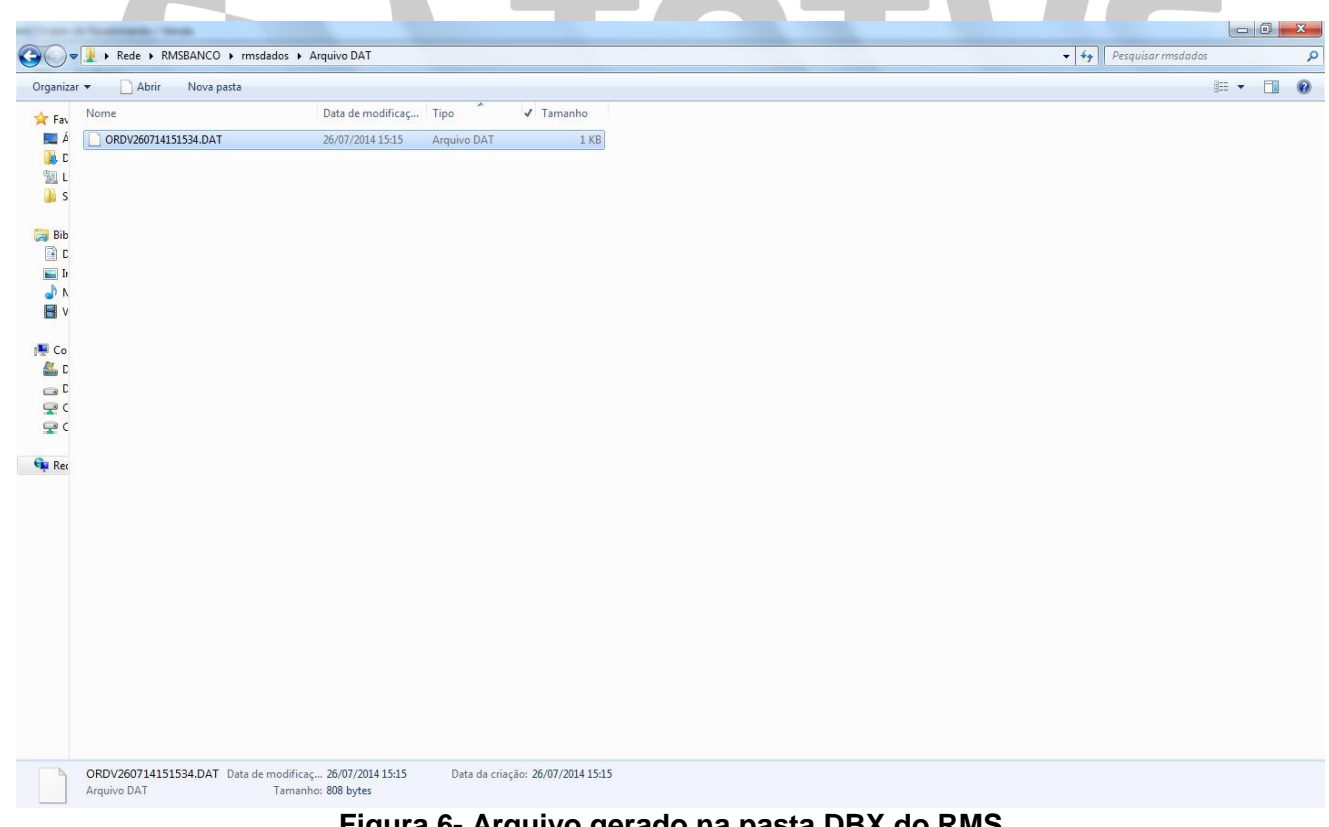

**Figura 6- Arquivo gerado na pasta DBX do RMS**

#### **2. Ordem de Recebimento**

Para gerar uma *Ordem de Recebimento*, é preciso somente informar a data em que a nota foi atualizada no RMS, marcar a opção *Exportar Recebimento* e apertar o botão *F4-Confirmar* no menu do programa.

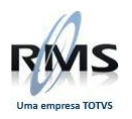

Neste momento o sistema buscará os dados da nota no RMS e irá gerar o arquivo na pasta **DBX** do RMS, conforme apresentado nas figuras 7 e 8 a seguir.

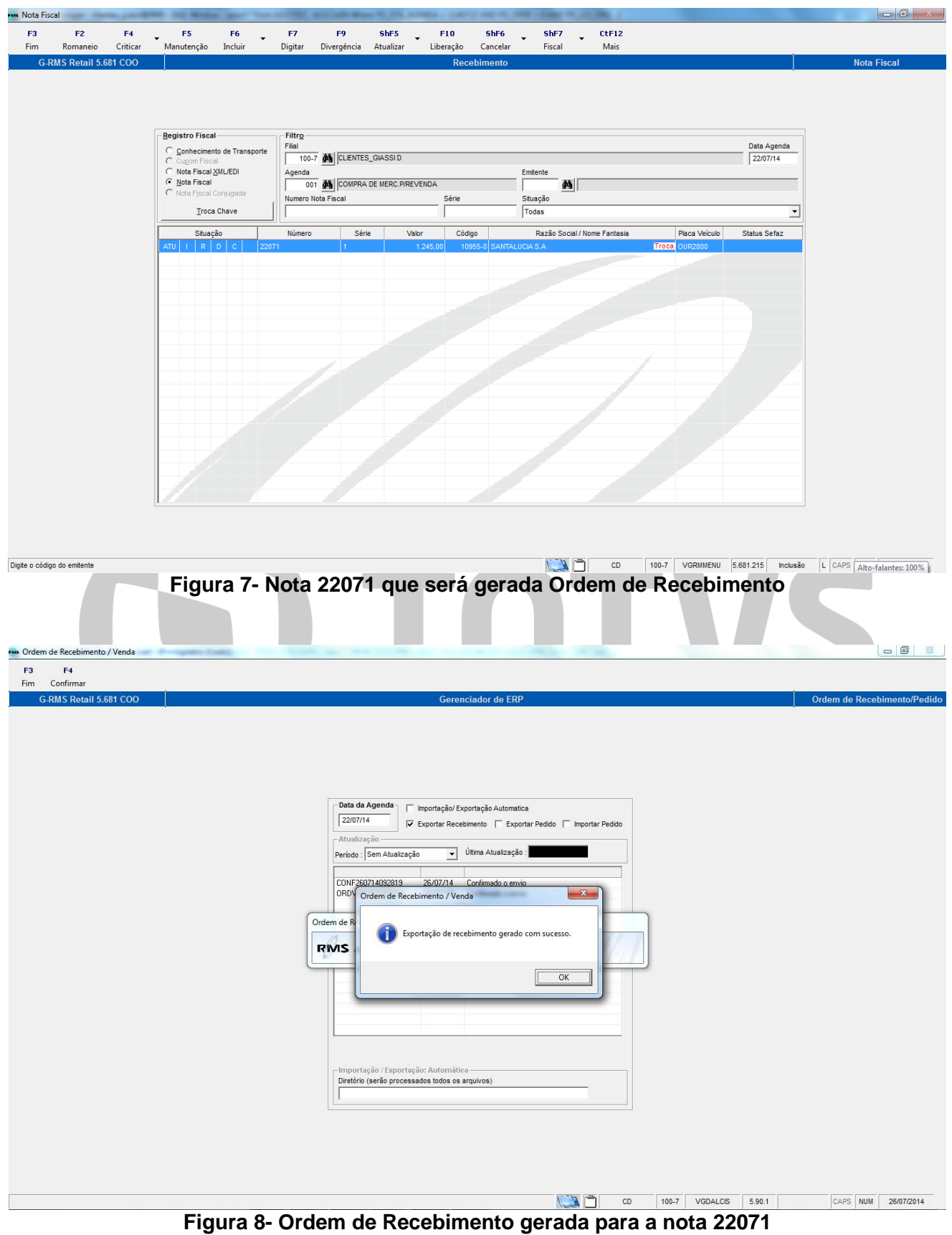

Assim como na exportação da *Ordem de Venda*, após apresentada a confirmação da exportação da nota, o arquivo já estará disponível na pasta **DBX** do RMS.

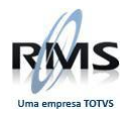

#### **3. Confirmação de Ordem de Venda**

Dando continuidade ao processo de expedição dos pedidos separados pelo Alcis WMS, vamos importar o arquivo gerado pelo Alcis no RMS. Este arquivo deverá estar na pasta DBW do RMS, que é uma pasta local da máquina que está rodando o RMS.

No programa VGDALCIS:

- Informar a data e marcar a opção Importar Pedido, o sistema listará todos os arquivos que estão disponíveis na pasta.
- Os que estiverem com o status "Falta Importar" são os arquivos que deveremos importar.
- Selecionando o nome do arquivo e clicando no botão F4-Confirmar no menu, o sistema executará o processo de importação
- Ao final informará ao cliente se a operação foi realizada com sucesso.

Estas etapas são apresentadas nas figuras 9, 10 e 11 abaixo:

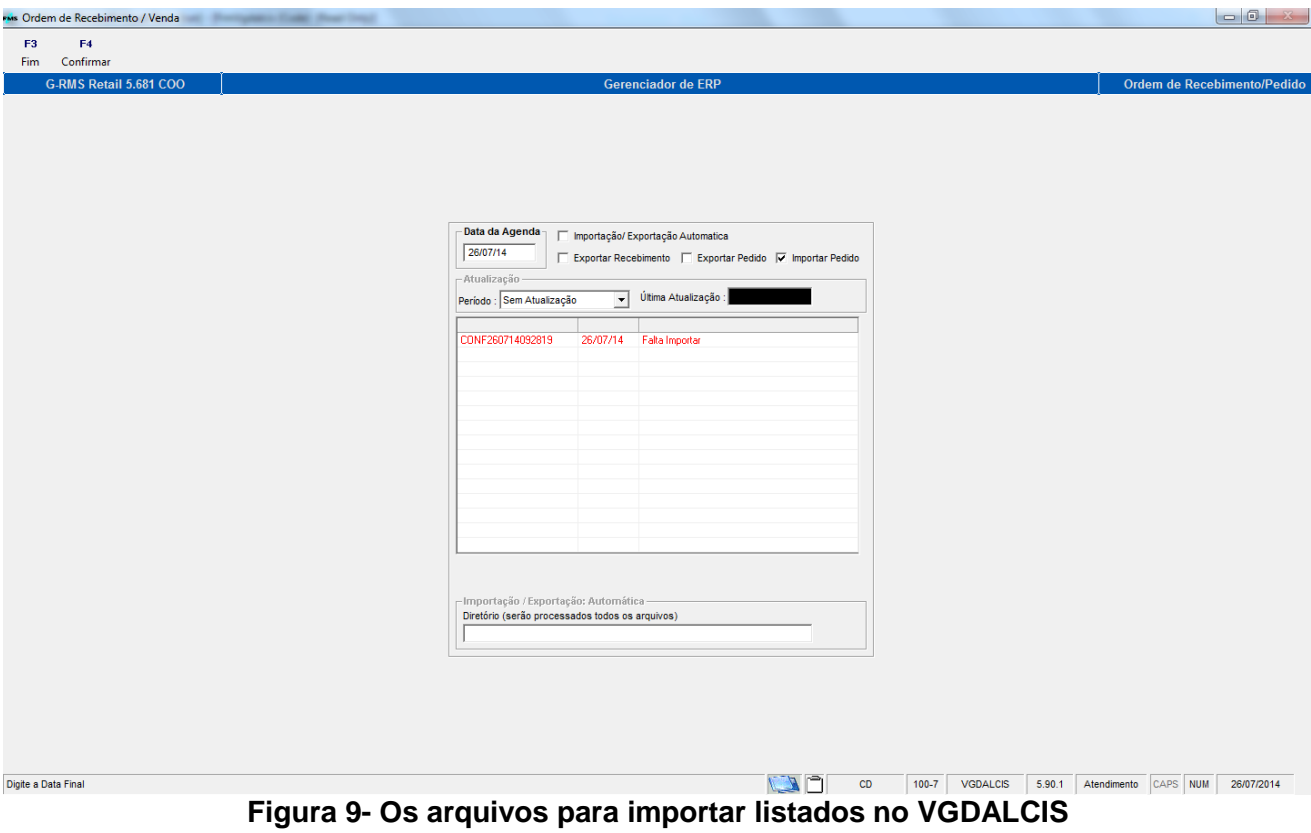

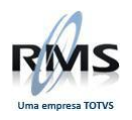

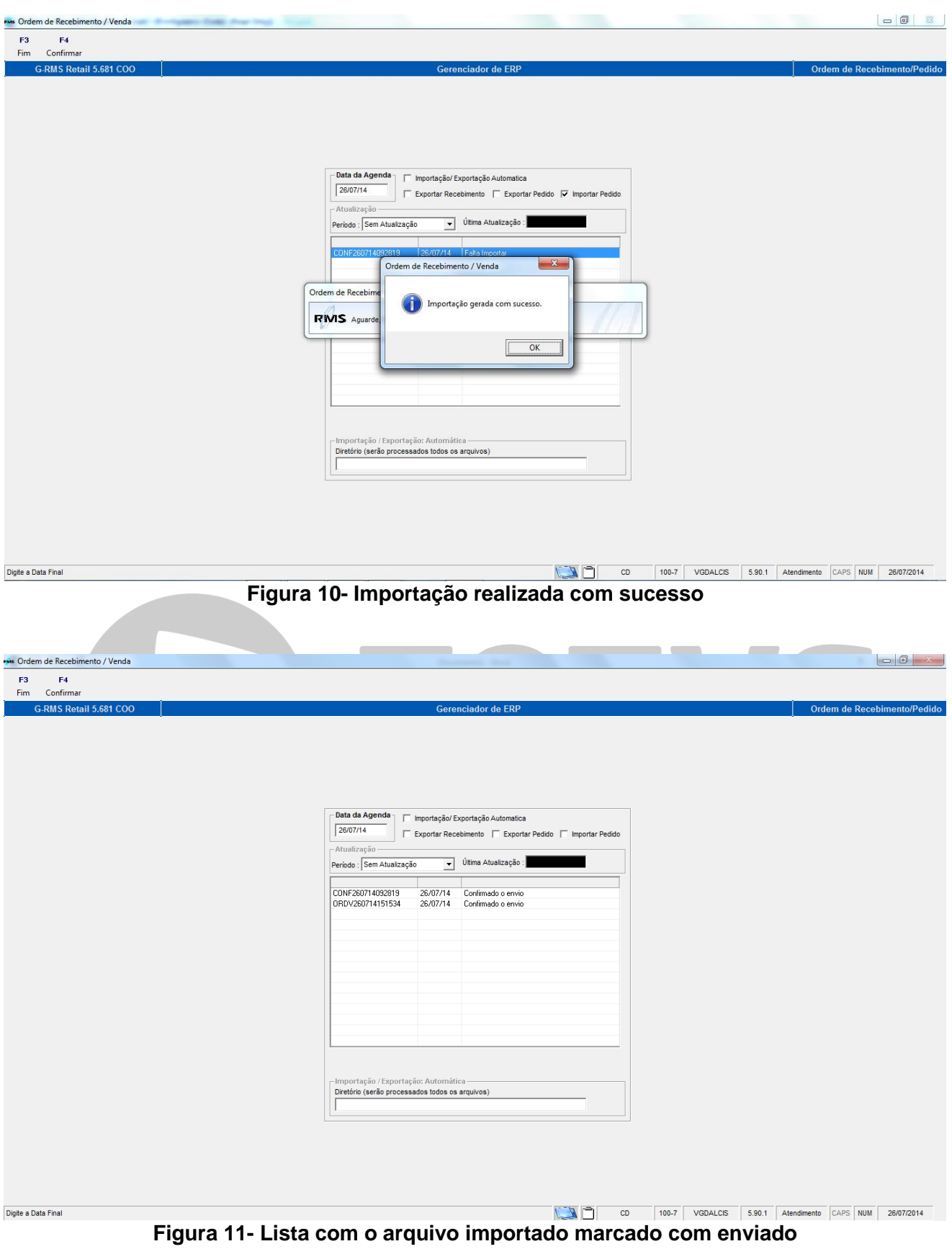

Realizado a *Importação do Pedido de Venda*, o próximo passo é abrir o programa *Gerenciamento de Mapas (VGDMMAPA\_GNC)*, customizado para este processo e clicarmos no botão *CtF10-Int Alcis*. Será aberta uma janela para exibir os itens e seus respectivos mapas e pedidos, importados no arquivo. Deve-se marcar os itens dos mapas que vamos gerar e clicar no botão *F4-Confirmar* da janela. Estes passos são apresentados na figura 12 a seguir.

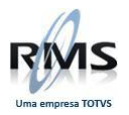

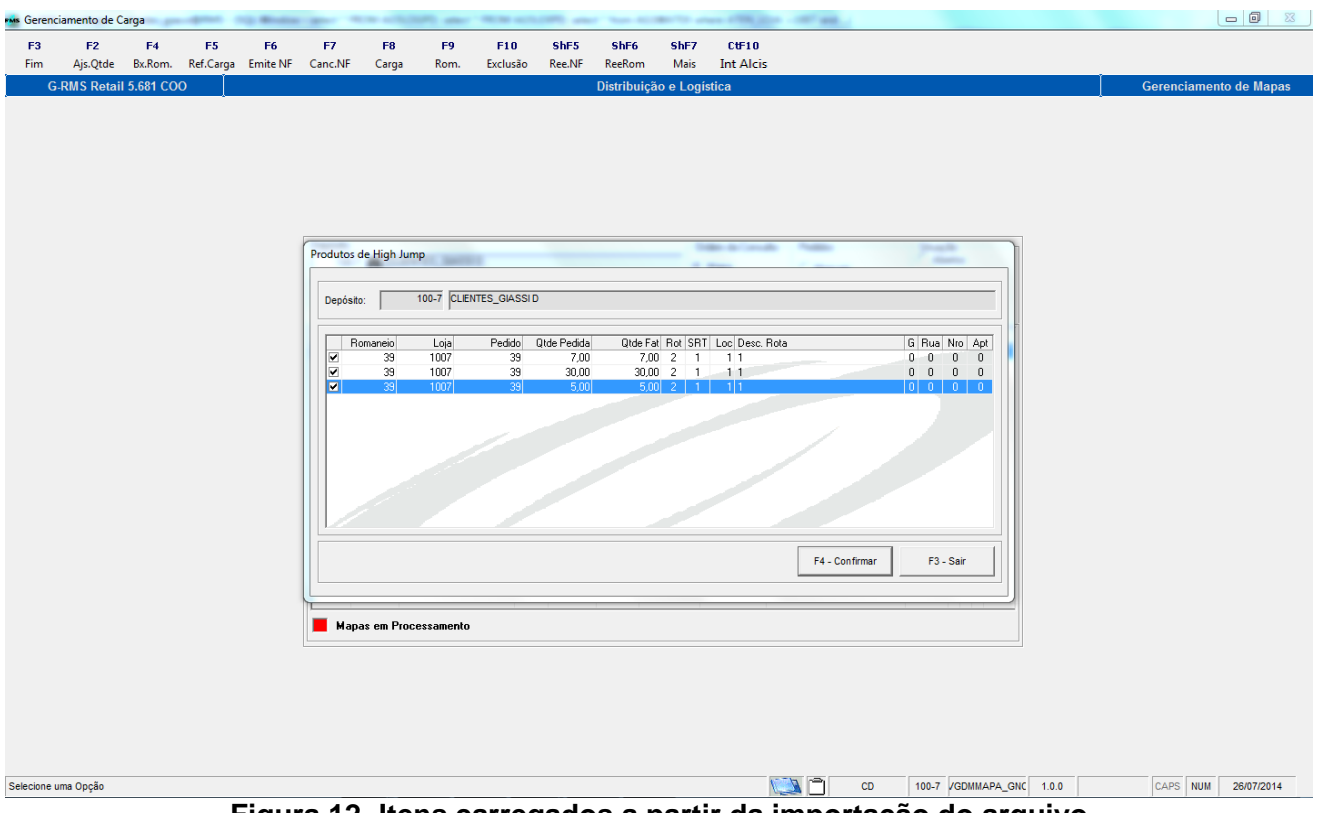

**Figura 12- Itens carregados a partir da importação do arquivo**

Marcando os itens e clicando em Confirmar o sistema irá gerar o mapa e exibir no painel de Gerenciamento de Mapas, ficando assim o mapa disponível para faturar. Para isso será preciso selecionar o Motorista, Veiculo e Doca, como mostrado nas figuras 13 a 16 abaixo.

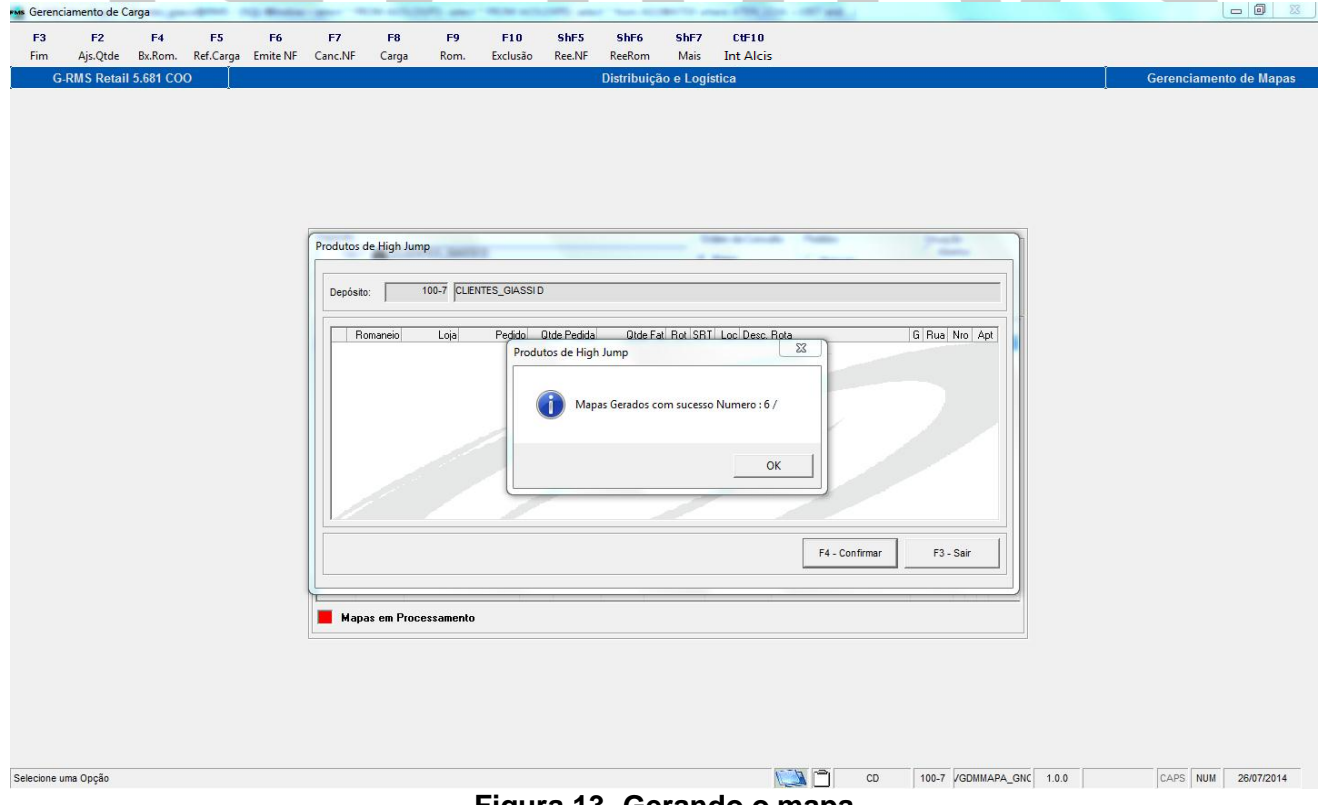

**Figura 13- Gerando o mapa**

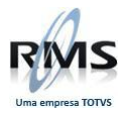

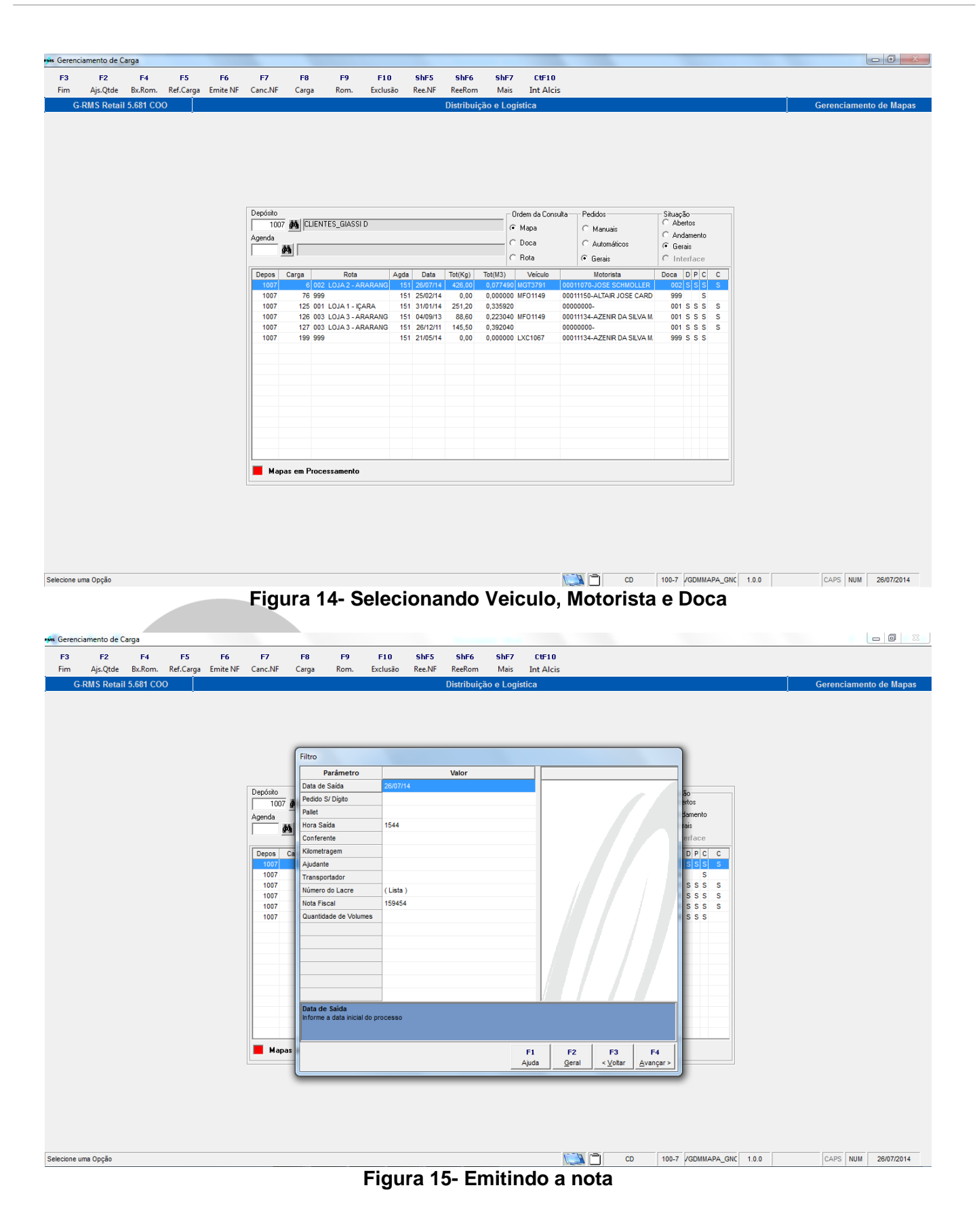

### **Figura 16- Nota sendo gerada pelo sistema**

Com a nota gerada, podemos consultá-la no programa Cadastro Fiscal (VGLMFISX) conforme apresentado na figura 17.

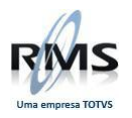

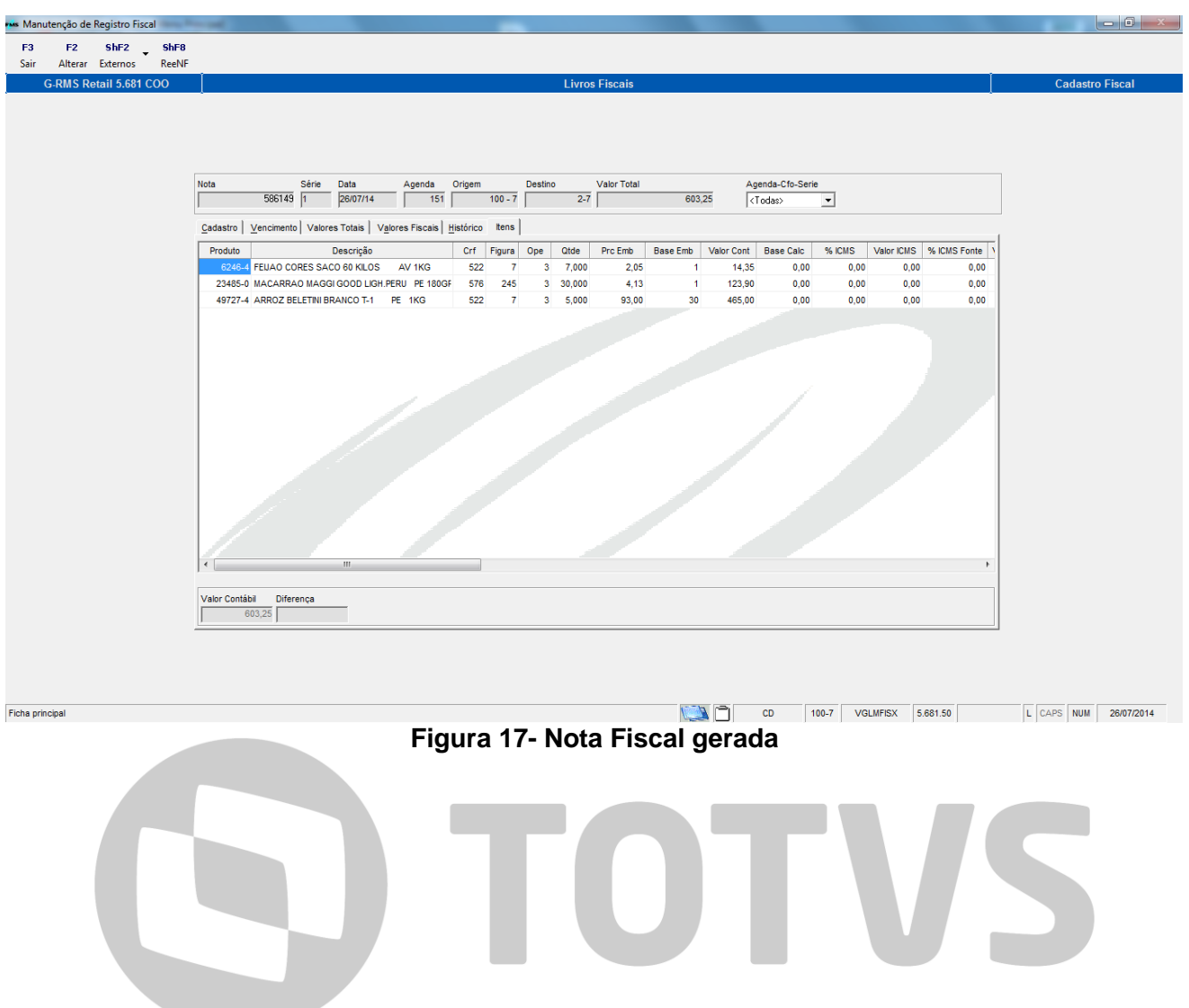

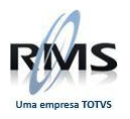

# D TOTVS